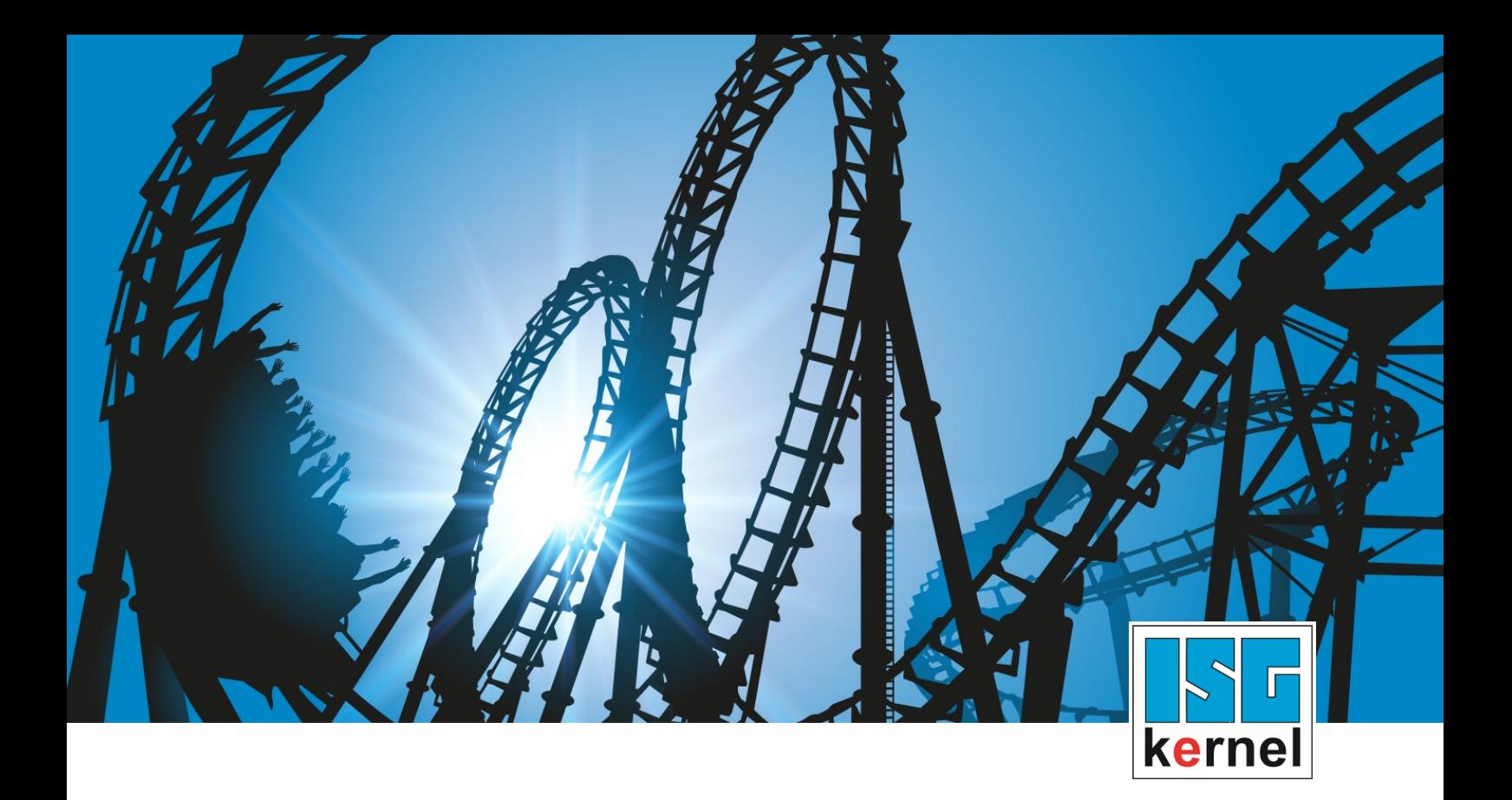

# DOCUMENTATION ISG-kernel

# **Functional description Decrypting and encrypting a NC program**

Short Description: FCT-C12

© Copyright ISG Industrielle Steuerungstechnik GmbH STEP, Gropiusplatz 10 D-70563 Stuttgart All rights reserved www.isg-stuttgart.de support@isg-stuttgart.de

### <span id="page-1-0"></span>**Preface**

#### **Legal information**

This documentation was produced with utmost care. The products and scope of functions described are under continuous development. We reserve the right to revise and amend the documentation at any time and without prior notice.

No claims may be made for products which have already been delivered if such claims are based on the specifications, figures and descriptions contained in this documentation.

#### **Personnel qualifications**

This description is solely intended for skilled technicians who were trained in control, automation and drive systems and who are familiar with the applicable standards, the relevant documentation and the machining application.

It is absolutely vital to refer to this documentation, the instructions below and the explanations to carry out installation and commissioning work. Skilled technicians are under the obligation to use the documentation duly published for every installation and commissioning operation.

Skilled technicians must ensure that the application or use of the products described fulfil all safety requirements including all applicable laws, regulations, provisions and standards.

#### **Further information**

Links below (DE)

<https://www.isg-stuttgart.de/produkte/softwareprodukte/isg-kernel/dokumente-und-downloads>

or (EN)

<https://www.isg-stuttgart.de/en/products/softwareproducts/isg-kernel/documents-and-downloads>

contains further information on messages generated in the NC kernel, online help, PLC libraries, tools, etc. in addition to the current documentation.

#### **Disclaimer**

It is forbidden to make any changes to the software configuration which are not contained in the options described in this documentation.

#### **Trade marks and patents**

The name ISG®, ISG kernel®, ISG virtuos®, ISG dirigent® and the associated logos are registered and licensed trade marks of ISG Industrielle Steuerungstechnik GmbH.

The use of other trade marks or logos contained in this documentation by third parties may result in a violation of the rights of the respective trade mark owners.

#### **Copyright**

© ISG Industrielle Steuerungstechnik GmbH, Stuttgart, Germany.

No parts of this document may be reproduced, transmitted or exploited in any form without prior consent. Non-compliance may result in liability for damages. All rights reserved with regard to the registration of patents, utility models or industrial designs.

### <span id="page-2-0"></span>**General and safety instructions**

#### **Icons used and their meanings**

This documentation uses the following icons next to the safety instruction and the associated text. Please read the (safety) instructions carefully and comply with them at all times.

#### **Icons in explanatory text**

 $\triangleright$  Indicates an action.

 $\Rightarrow$  Indicates an action statement.

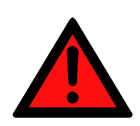

#### **DANGER Acute danger to life!**

If you fail to comply with the safety instruction next to this icon, there is immediate danger to human life and health.

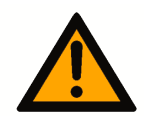

### **CAUTION**

#### **Personal injury and damage to machines!**

If you fail to comply with the safety instruction next to this icon, it may result in personal injury or damage to machines.

#### **Attention**

#### **Restriction or error**

This icon describes restrictions or warns of errors.

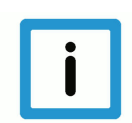

#### **Notice**

#### **Tips and other notes**

This icon indicates information to assist in general understanding or to provide additional information.

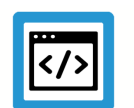

#### **Example**

#### **General example**

Example that clarifies the text.

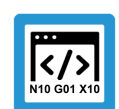

#### **Programing Example**

#### **NC programming example**

Programming example (complete NC program or program sequence) of the described function or NC command.

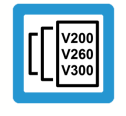

#### **Release Note**

#### **Specific version information**

Optional or restricted function. The availability of this function depends on the configuration and the scope of the version.

### **Table of contents**

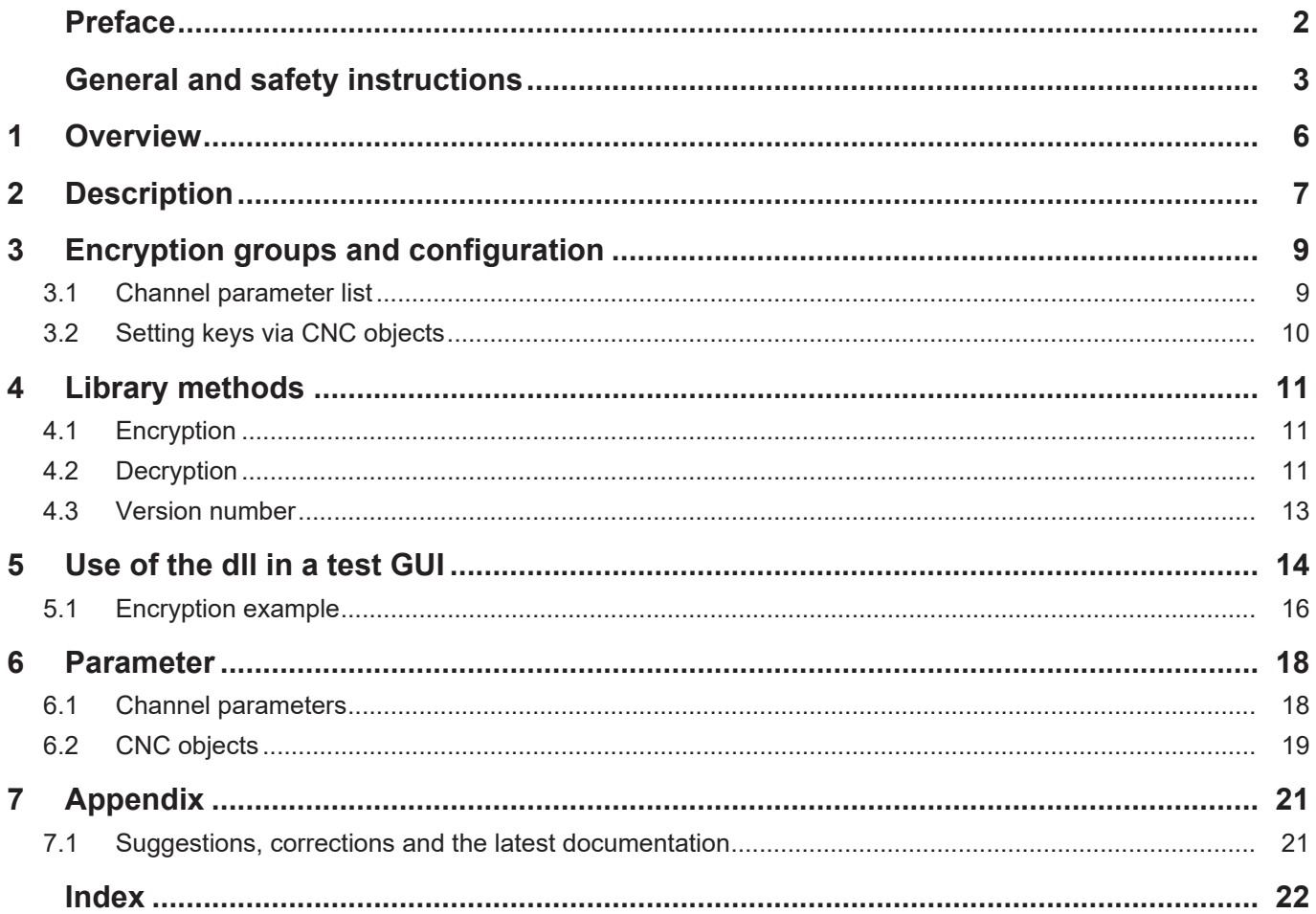

## **List of figures**

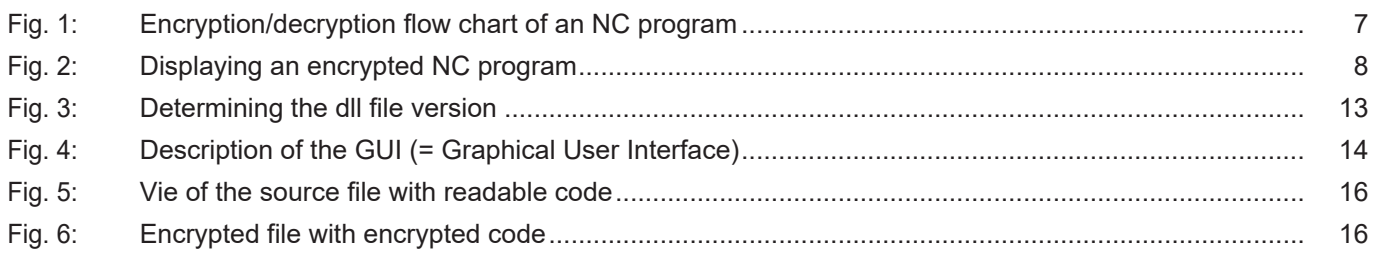

### **1 Overview**

#### **Task**

<span id="page-5-0"></span>Controller/machine manufacturers supply encrypted NC programs that end-users are not allowed to modify and cannot view.

The NC kernel processes encrypted NC programs.

#### **Properties**

An encrypted NC program is recognised by its file extension. A key used for encryption and decryption must be defined for every file extension. Every file extension and the associated key define an encryption group.

A file is recognised as encrypted if its extension matches one of the encryption group file extensions. The CNC uses the associated key to decrypt the file automatically during NC program decoding.

The **program ISGCrypter** ) must be used. The examples shown here are taken from the program.

#### **Display**

An NC program encrypted by the user can be decrypted by the program **ISG Crypter** if the required key is known.

Alternatively, the user can create a user-defined interface (HMI) that includes the "ISGEncrypt.dll" or "ISGEncrypt\_x64.dll" library (for a 64-bit application) and integrate the "decode\_cnc\_file()" method there.

#### **Parameterisation**

The user can define 3 different encryption groups. The keys are transmitted by [CNC objects](#page-18-0) [\[](#page-18-0)[}](#page-18-0) [19\]](#page-18-0) to the NC kernel at controller start-up or before program start.

The file extensions assigned to the keys are configured by [P-CHAN-00283 \[](#page-17-2) $\blacktriangleright$  [18\]](#page-17-2).

#### *Mandatory note on references to other documents*

For the sake of clarity, links to other documents and parameters are abbreviated, e.g. [PROG] for the Programming Manual or P-AXIS-00001 for an axis parameter.

For technical reasons, these links only function in the Online Help (HTML5, CHM) but not in pdf files since pdfs do not support cross-linking.

### **2 Description**

#### **Initialisation**

<span id="page-6-0"></span>The following steps are required to use an encrypted NC program:

- 1. An NC program is encrypted with an individual key and saved to a folder.
- 2. The file extension is entered in the channel parameter list as an encrypted file type for the corresponding channel.
- 3. In parallel to the file extension, the associated key used to encrypt the file is entered in the NC kernel. Make the entry by using a write operation to a CNC object. This can be executed by the PLC.

#### **Sequence**

When an NC program is invoked, the NC kernel detects from the extension whether it is encrypted. If the NC program is detected as encrypted, the kernel decrypts it using the specified key. If the file extension is defined as not encrypted, the program is processed as a normal NC program.

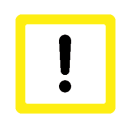

#### **Attention**

If the key is incorrect, the file is still decrypted. The NC kernel attempts to process the file and this then results in a syntax error.

#### **CNC diagnosis**

Entries of NC program parts in the CNC diagnostic data "diag\_data.txt" are encrypted by a key from the controller manufacturer, i.e. they are not visible to users.

# <span id="page-6-1"></span>**CNC decryption** < *encryption\_key*; *encryption\_extension* > program.nc **encryption** program.enc "*encryption\_key*" ADS "*encryption\_extension"* channel parameter decode

#### **Flow chart**

#### **Fig. 1: Encryption/decryption flow chart of an NC program**

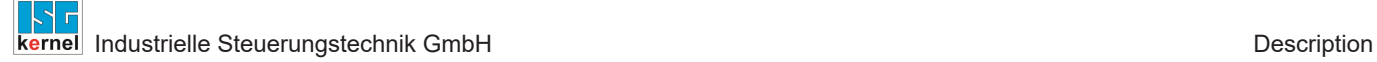

#### **HMI process**

<span id="page-7-0"></span>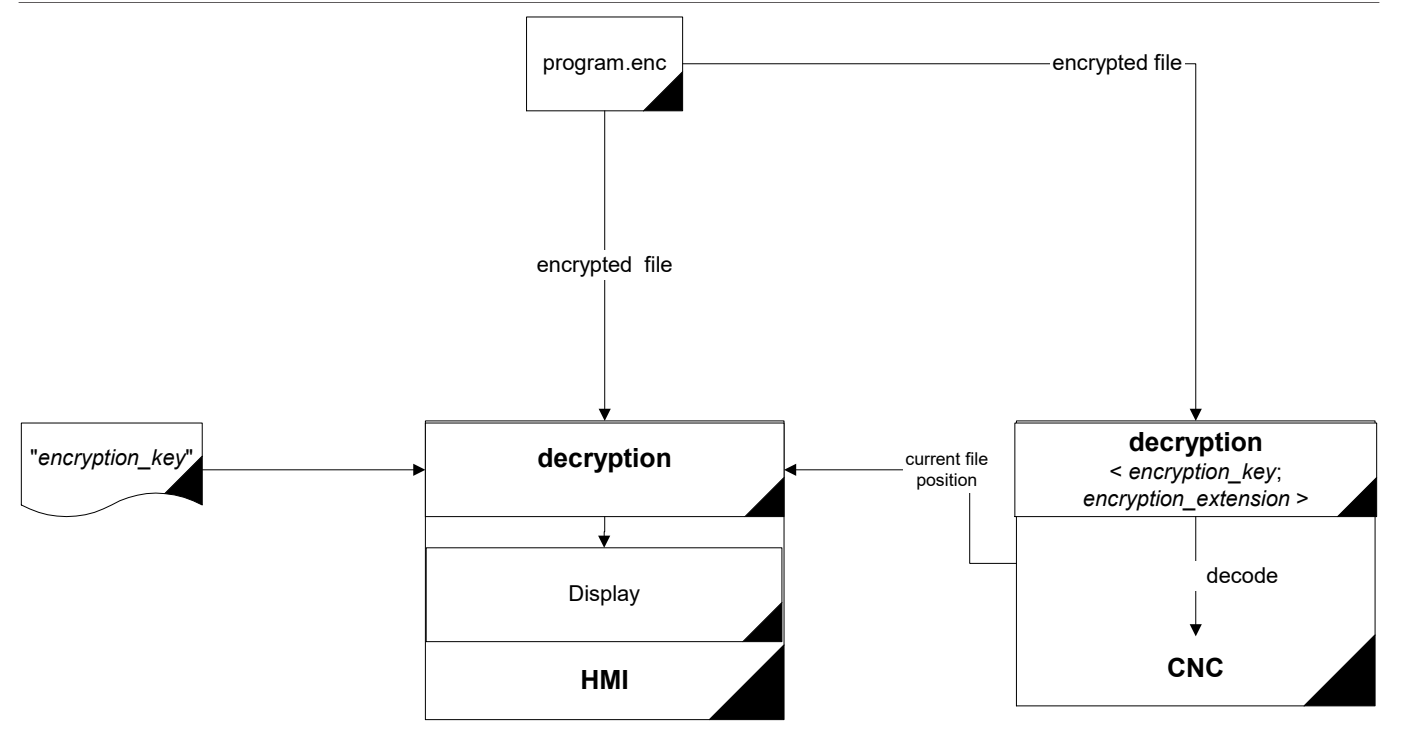

**Fig. 2: Displaying an encrypted NC program**

### **3 Encryption groups and configuration**

#### **Groups**

<span id="page-8-0"></span>The user can define 3 different encryption groups for the NC kernel. Each of these groups consists of a pair comprising a key and a file extension. A key can contain a maximum of 56 characters plus '\0'.

A file extension must consist of 1 to 3 characters. When the NC kernel loads an NC program, it checks whether the extension of the NC program is entered in one of these 3 groups. If this is the case, the NC kernel decrypts the NC program with the key belonging to the associated group.

#### **Default configuration**

Users can use the groups as they wish. The pair assignment of key and file extension is depicted in the table below:

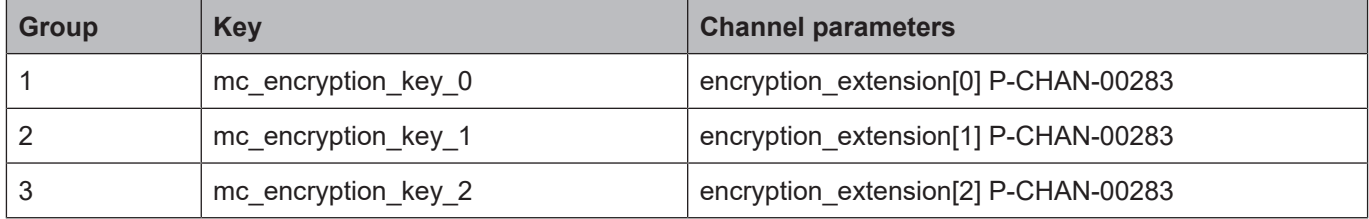

### **3.1 Channel parameter list**

<span id="page-8-1"></span>**Example**

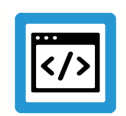

**Parameterisation options for file extensions in the channel parameter list**

The table below shows an example of a setting for the extensions in the channel parameter list. The file extensions for groups 1 to 3 (index  $0, 1, 2$ ) can be set.

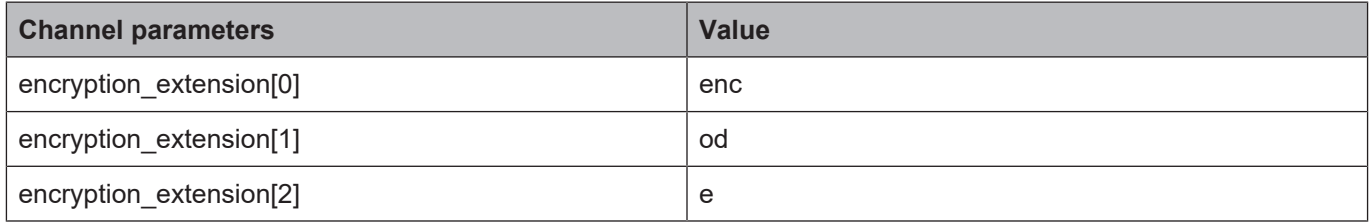

A further group also exists. This group is permanently specified by the controller or machine manufacturer and is used for the encryption of user-created NC programs (e.g. CNC cycles). These NC programs have the extension "ecy".

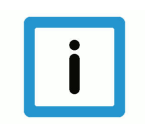

#### **Notice**

**You are advised not to re-assign the file extension "ecy" for user-created definitions.**

If you define the file extension "ecy", it is not possible to use CNC cycles since NC programs encrypted by controller/machine manufacturers cannot be decrypted.

### **3.2 Setting keys via CNC objects**

<span id="page-9-0"></span>The keys for encryption groups must be set via CNC objects. Refer to the example below on how to address objects via the index group and index offset.

You can also set them online using the ISG Object Browser of the CNC.

As a security measure, all keys are only displayed hidden.

#### **Access to encryption**

All groups are accessible as shown in the example below. The arrays can be written via CNC objects.

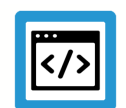

### **Example**

**Channel 1:**

#### Task: COM

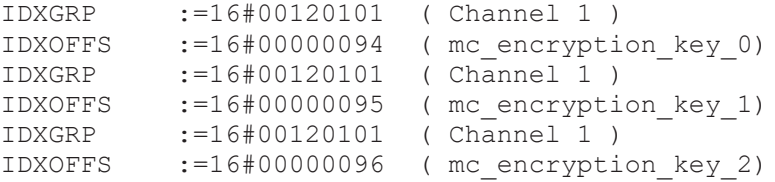

#### **ADS function block**

Transfer takes place using the function block ADSWRITE(). The following applies to the example above:

```
fb AdsWrite( NETID :='',
  PORT :=553,
               IDXGRP  :=16#00120101,
               IDXOFFS :=16#00000094,
  SRCADDR := ADR(mc_encryption key 0),
  LEN := SIZEOF (mc_encryption_key_0),
  WRITE := TRUE
```

```
);
```
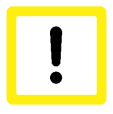

#### **Attention**

When you write CNC objects, note that you may have to insert a "\0" at the string end.

### **4 Library methods**

#### **ISGEncryption.dll**

<span id="page-10-0"></span>This auxiliary DLL includes the methods for encrypting and decrypting NC programs.

- encode cnc file()
- decoder\_cnc\_file()
- get\_version()

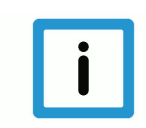

#### **Notice**

The library was designed for the European/Western character set. If different character sets are used, it may result in unforeseen side effects.

### **4.1 Encryption**

<span id="page-10-1"></span>The specified input file is fully encrypted with the specified key and is saved as the output file. long **encode\_cnc\_file** (char \*pIn, char \*pOut,

char\* encryption key, char\* err buffer )

#### **Parameter**

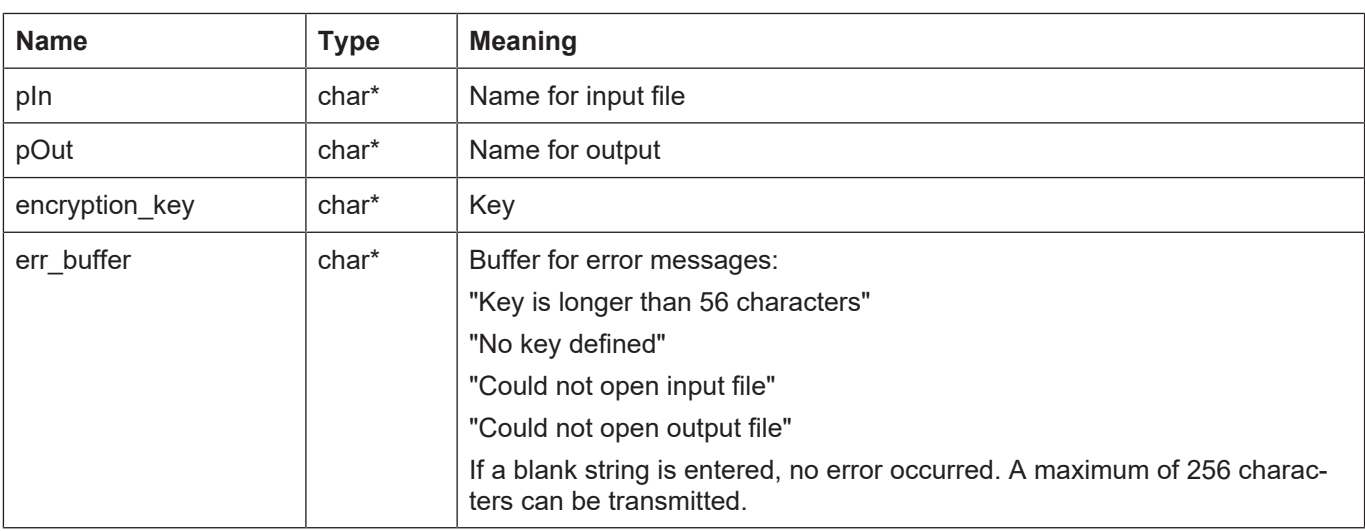

#### **Return values**

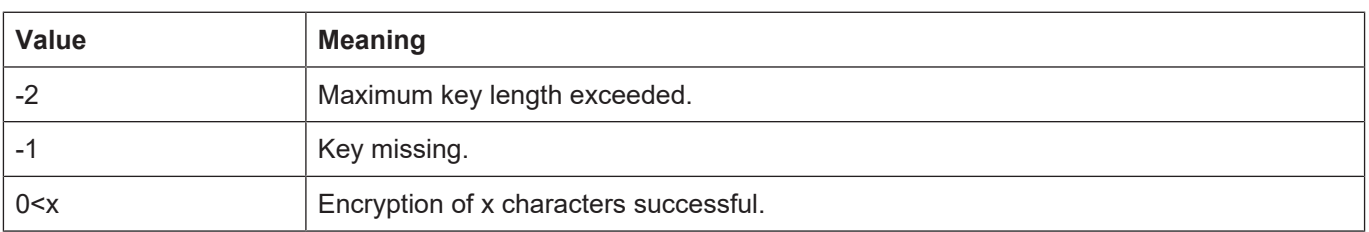

### **4.2 Decryption**

<span id="page-10-2"></span>The specified file is decrypted with the specified key and written to the buffer "pDest".

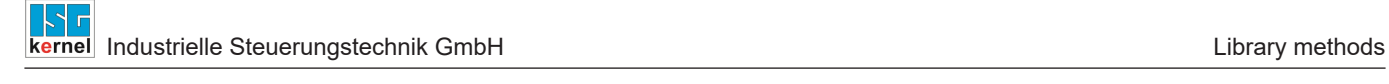

#### long **decode\_cnc\_file** (unsigned char \*pDest, char \*pName, long offset, long length, char \*decryption\_key, char \*err\_buffer)

#### **Parameter**

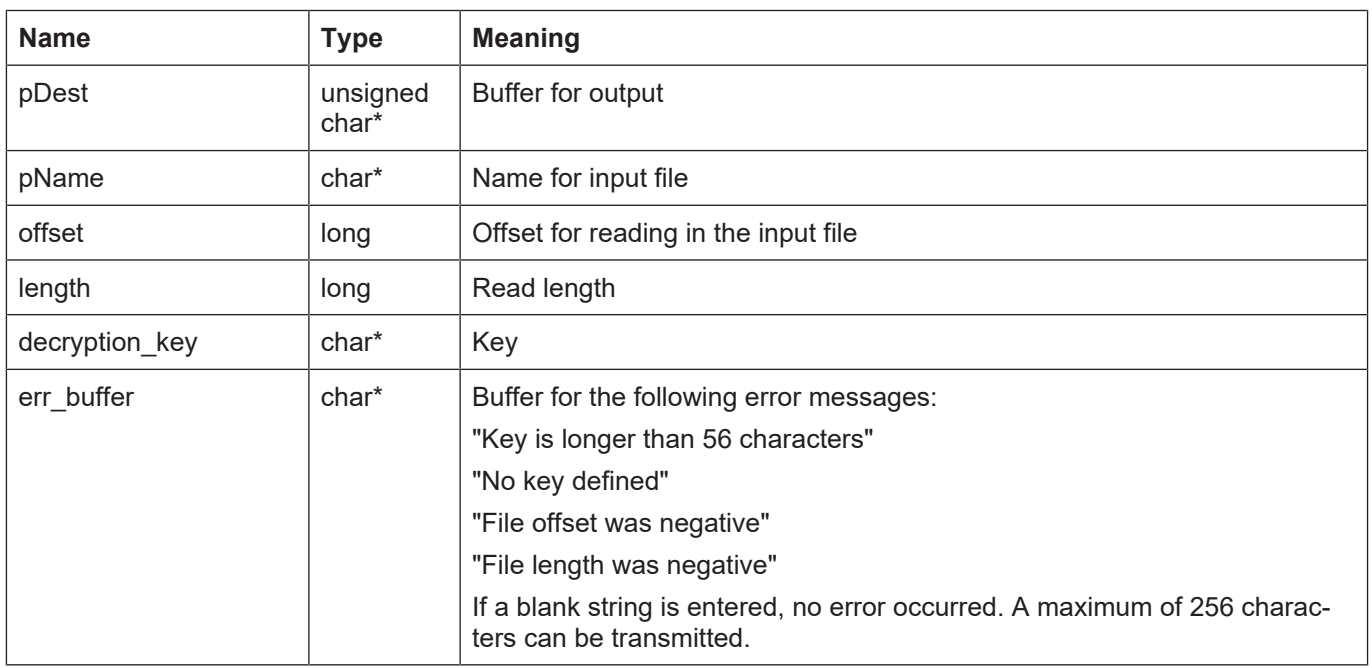

#### **Return values**

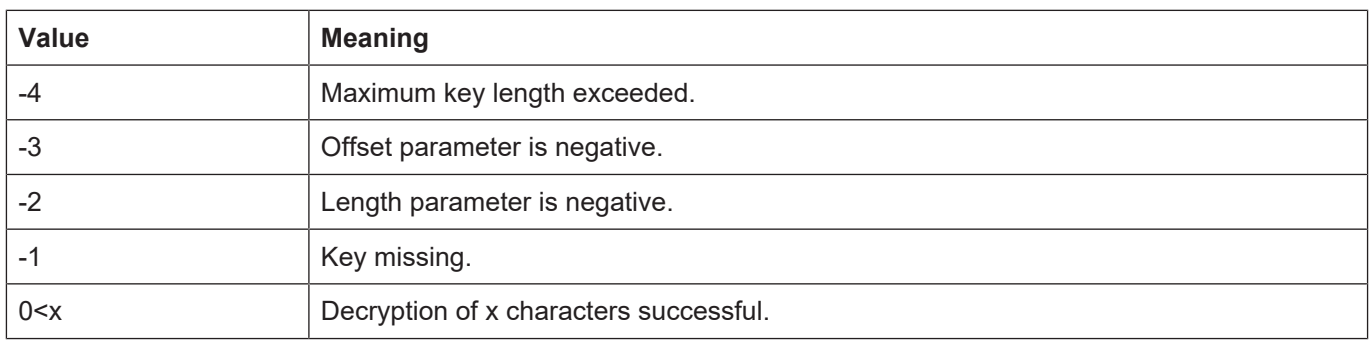

### **4.3 Version number**

<span id="page-12-0"></span>The file version of the dll can be determined with the library method get\_version(). This is the same version that is obtainable by right-clicking File => Properties => Details (see the figure below).

<span id="page-12-1"></span>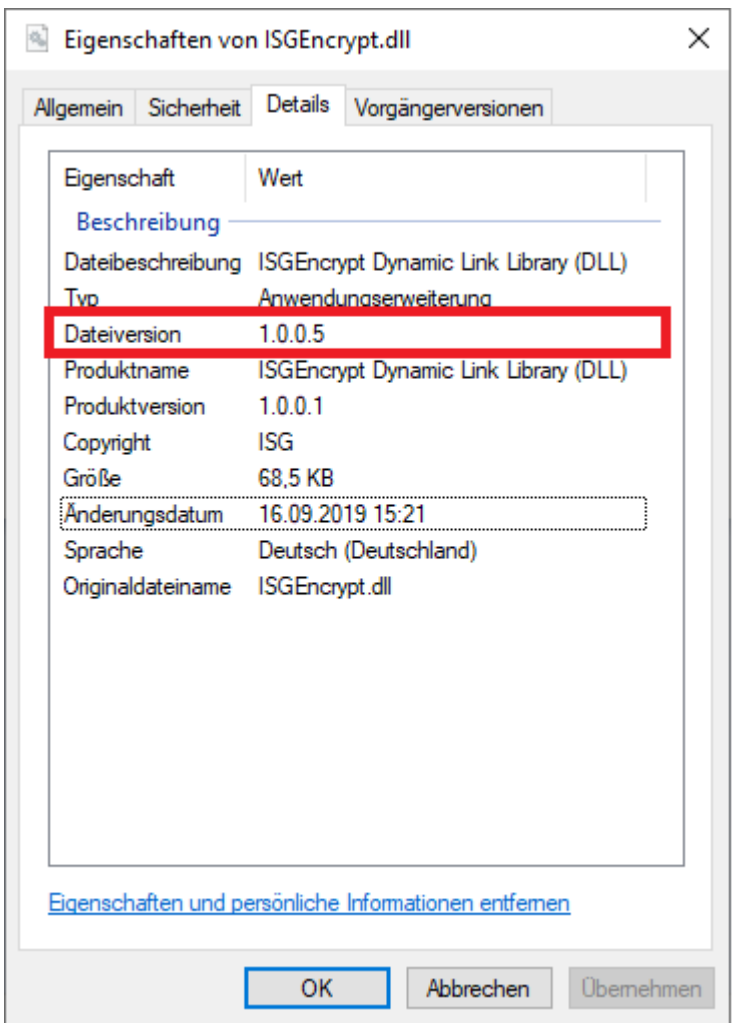

**Fig. 3: Determining the dll file version**

#### **Parameter**

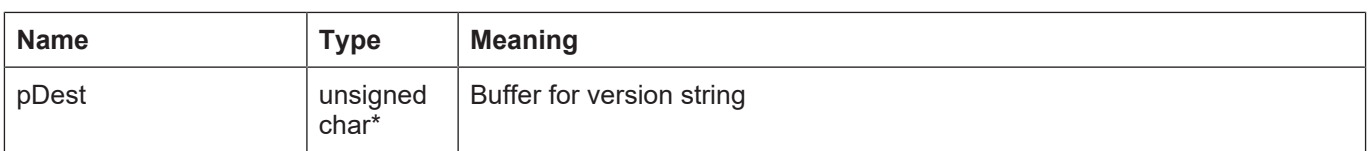

#### **Return values**

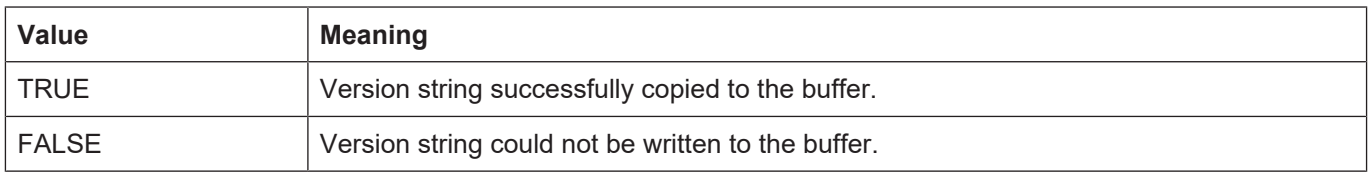

### **Use of the dll in a test GUI**

<span id="page-13-0"></span>**Example** An example of C#/.NET is provided below. This shows the use of ISGEncryption.dll by an example application in the figure below.

<span id="page-13-1"></span>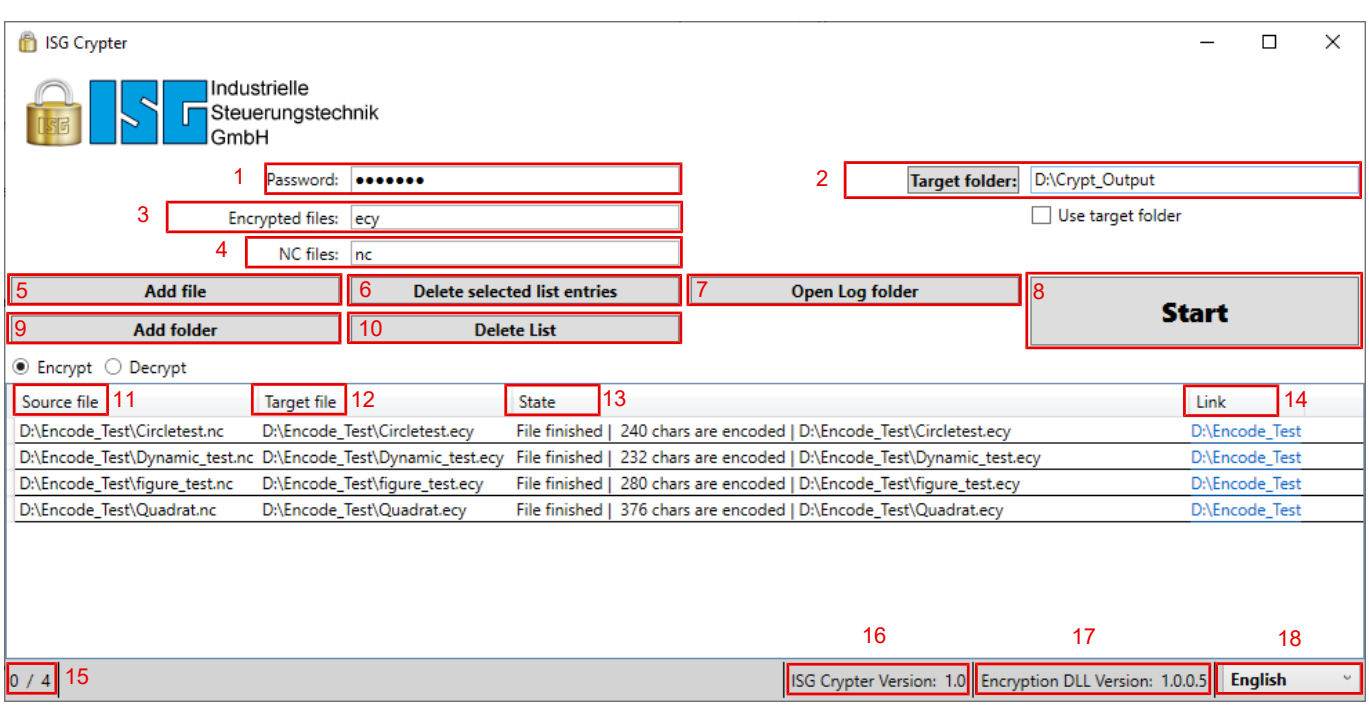

**Fig. 4: Description of the GUI (= Graphical User Interface)**

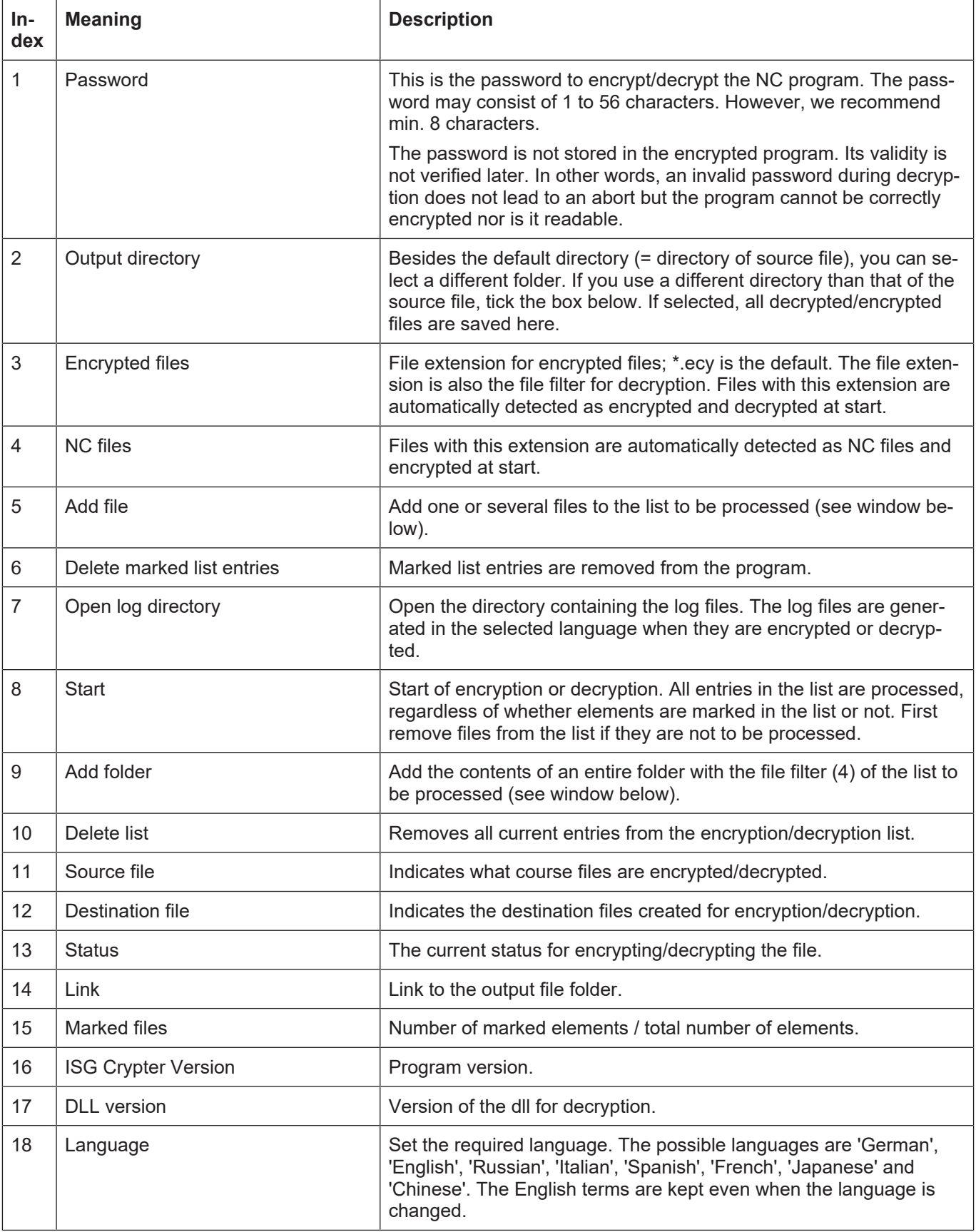

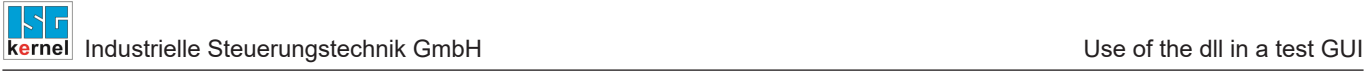

### <span id="page-15-0"></span>**5.1 Encryption example**

<span id="page-15-1"></span>

| <b>Start</b><br><b>NC-Tools</b><br>Search<br>Text<br>View<br>Cycles<br>Help                                                                                                    | ⊕                |
|----------------------------------------------------------------------------------------------------|------------------|
| N100<br>N100<br>N100<br>ິî≣<br>$\circ =$<br>$\circ$ $=$<br>红<br>$\frac{1}{31}$<br>$9 = x$<br>N11/L<br>N110<br>/N100<br>N110<br>N120<br>N126<br>N120                                                                                                    |                  |
| Create NC-File<br>Extended Insert Insert Standard<br>Remove Block<br>Add/Remove<br>Insert Date in<br>Comment<br>Decomment Remove<br><b>Block Numbers</b> Block Numbers<br>Block<br><b>Block</b><br>Current Line<br><b>Numbers</b><br>Skip Block<br>Header<br>Comment                                                                         |                  |
| <b>Blocknumbers</b><br>Skip<br>Templates<br>Comment                                                                                                    |                  |
| Encrypt_Example.nc X                                                                                                    |                  |
| $\mathbf{1}$<br>N010 G17 G162<br>$\overline{2}$<br>N020 G00 X0 Y0 Z=0 F1000<br>3<br>N030 #ROTATION ON [ANGLE=45 CENTER1=0 CENTER2=0]<br>4<br>N040 G01 X10<br>5<br>N050 G01 X10 Y10<br>6<br>N060 G02 X20 Y20 I10<br>Fenster ausschneiden<br>$\overline{7}$<br>N070 G01 X40<br>N080 #ROTATION OFF<br>8<br>9<br>N090 G0 X0 Y0<br>10<br>N100 M30 |                  |
| Standard Encoding 1252 $\degree$<br>File Offset: 177<br>Column: 19<br>Selected Characters: 0<br>Line: 8                                                                                                    | Version: 2.0.0.0 |

**Fig. 5: Vie of the source file with readable code**

<span id="page-15-2"></span>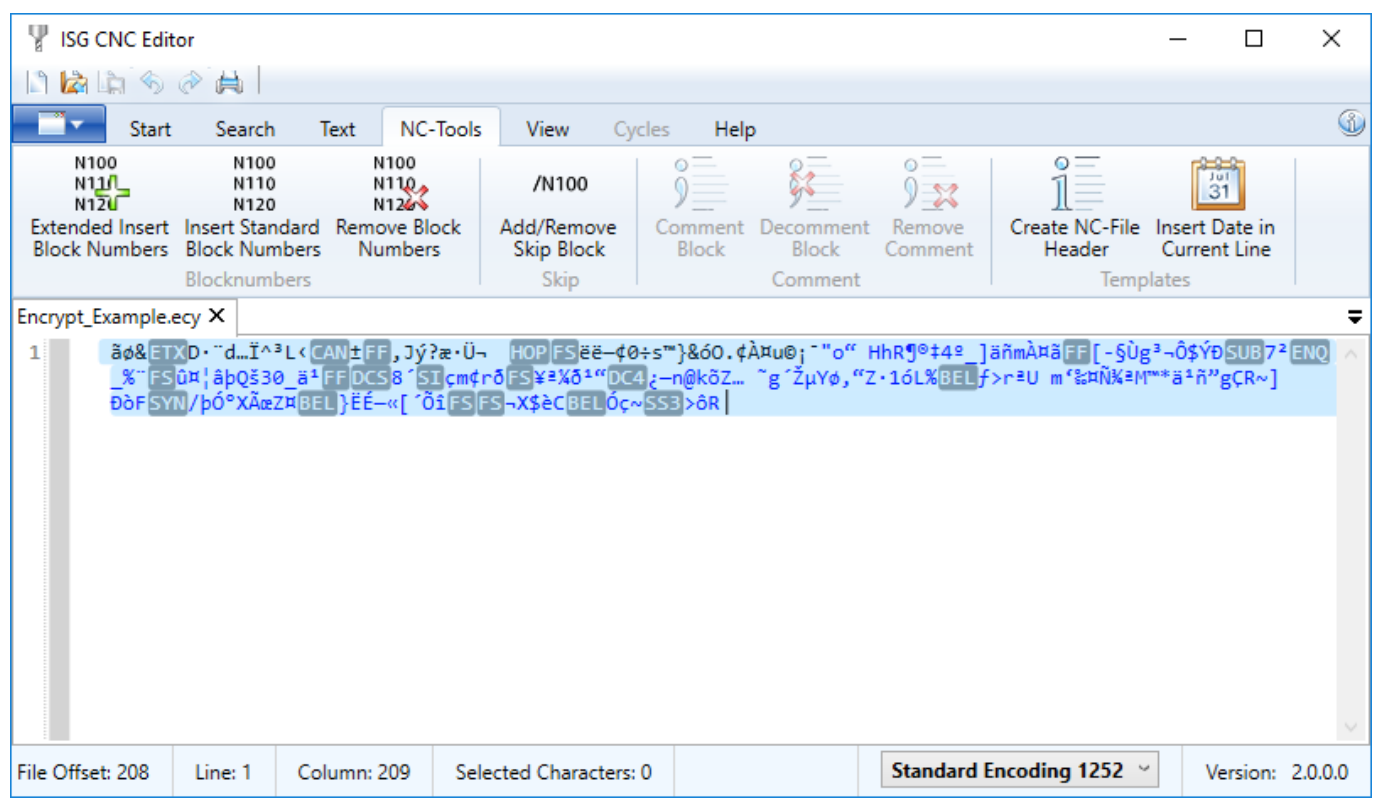

**Fig. 6: Encrypted file with encrypted code**

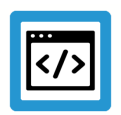

#### **Example**

**Procedure to encrypt a file**

The file in the figure "View of the source file with readable code" is encrypted. ISGEncryption.dll must be in the same folder as the example application.

- 1. In this case, choose "asdf" as the password.
- 2. Select "Encrypt Example.enc" (in the same folder as the input file) as the output file.
- 3. The result should be similar to the figure "Encrypted files".
- 4. Select the output file with "Decrypt File".
- 5. Enter 0 for "Start" and 16 for "Length".
- 6. Click "Show" should return the same output as in the figure "Source data".

### <span id="page-17-0"></span>**6 Parameter**

### <span id="page-17-1"></span>**6.1 Channel parameters**

<span id="page-17-3"></span><span id="page-17-2"></span>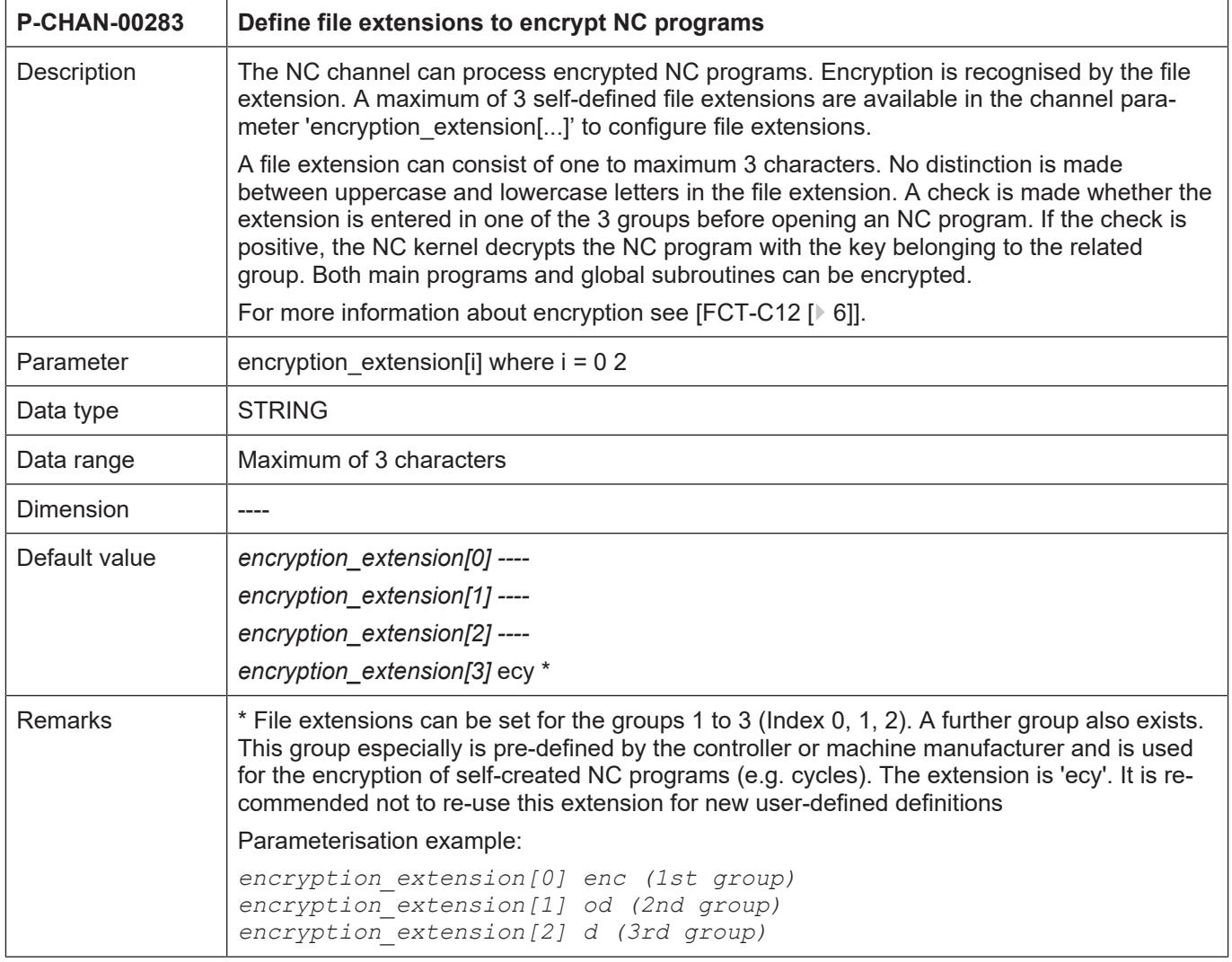

### **6.2 CNC objects**

#### **Notes on addressing**

<span id="page-18-0"></span> $<$ C<sub>ID</sub>> Channel or channel ID starting with 1

For further information on addressing CNC objects, see [FCT-C13//Description].

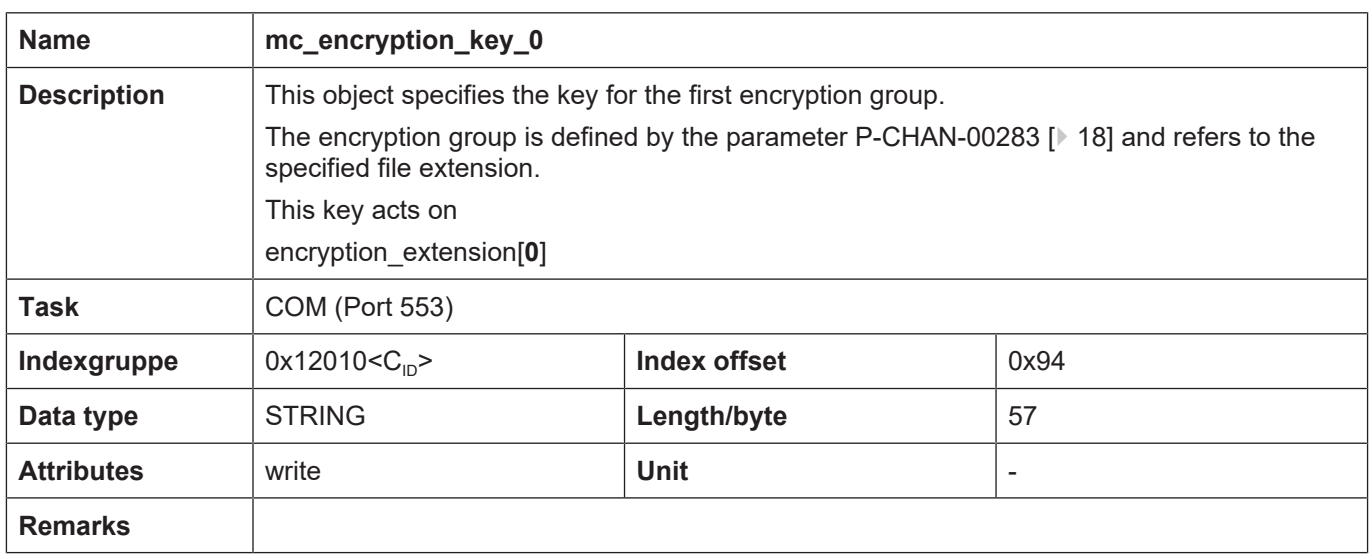

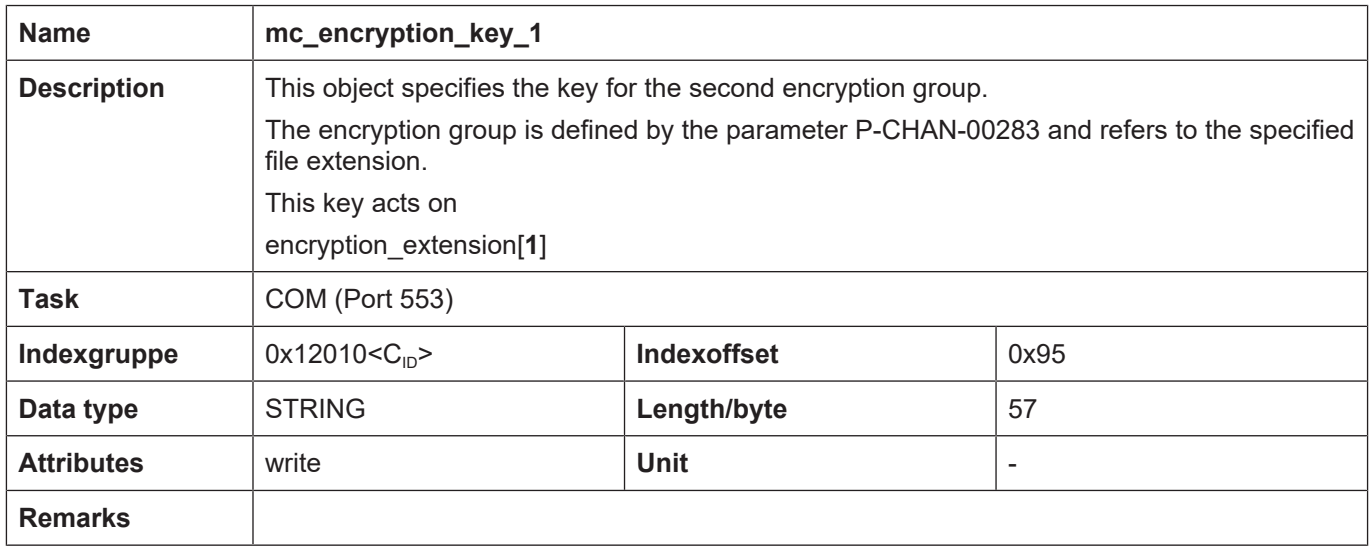

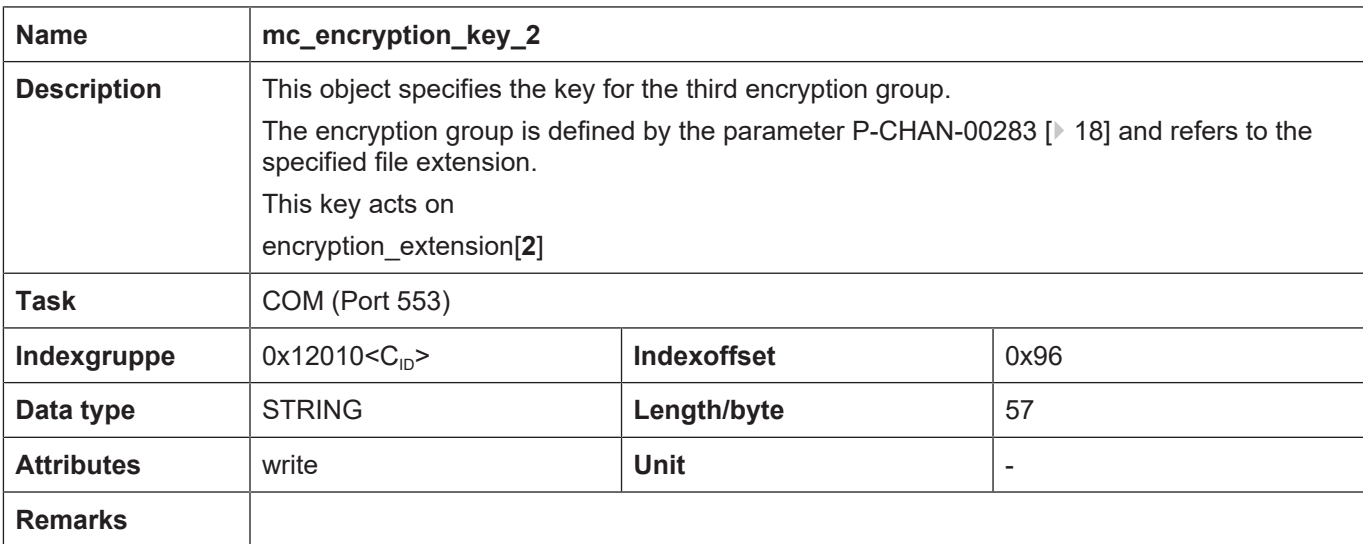

## **7 Appendix**

### **7.1 Suggestions, corrections and the latest documentation**

<span id="page-20-1"></span><span id="page-20-0"></span>Did you find any errors? Do you have any suggestions or constructive criticism? Then please contact us at documentation@isg-stuttgart.de. The latest documentation is posted in our Online Help (DE/EN):

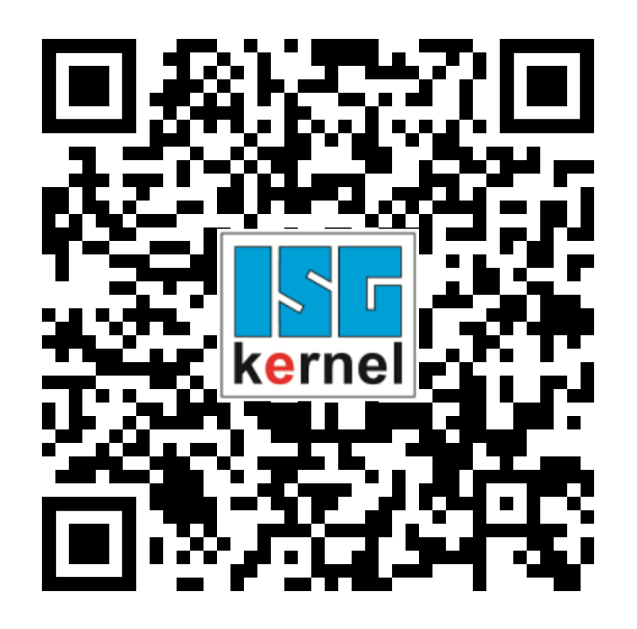

**QR code link:** <https://www.isg-stuttgart.de/documentation-kernel/> **The link above forwards you to:** <https://www.isg-stuttgart.de/fileadmin/kernel/kernel-html/index.html>

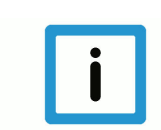

#### **Notice**

#### **Change options for favourite links in your browser;**

Technical changes to the website layout concerning folder paths or a change in the HTML framework and therefore the link structure cannot be excluded.

We recommend you to save the above "QR code link" as your primary favourite link.

#### **PDFs for download:**

DE:

<https://www.isg-stuttgart.de/produkte/softwareprodukte/isg-kernel/dokumente-und-downloads>

EN:

<https://www.isg-stuttgart.de/en/products/softwareproducts/isg-kernel/documents-and-downloads>

**E-Mail:** [documentation@isg-stuttgart.de](mailto:documentation@isg-stuttgart.de)

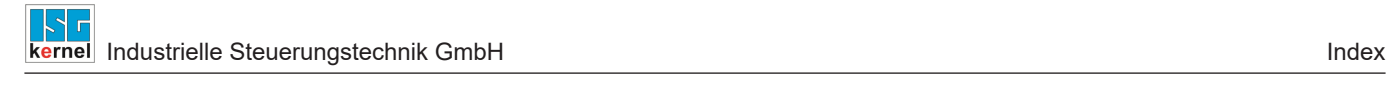

### <span id="page-21-0"></span>**Index**

P

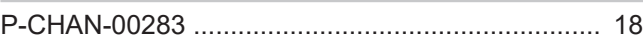

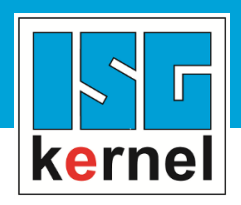

© Copyright ISG Industrielle Steuerungstechnik GmbH STEP, Gropiusplatz 10 D-70563 Stuttgart All rights reserved www.isg-stuttgart.de support@isg-stuttgart.de

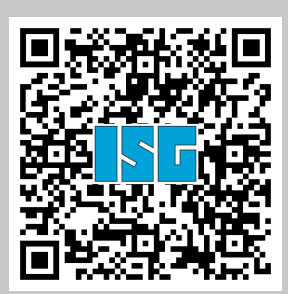